This is for individual insurance / registration only. If you already have insurance, please exit. Team registration is a manual process and can not be done online. Team registration has no insurance value. Call Chuck at 816-520-6778

or email bsoakc@gmail.com.

This is for individual insurance / registration only. If you already have insurance, please exit. Team registration is a manual process and can not be done online. Team registration has no insurance value. Call Chuck at 816-520-6778

or email bsoakc@gmail.com.

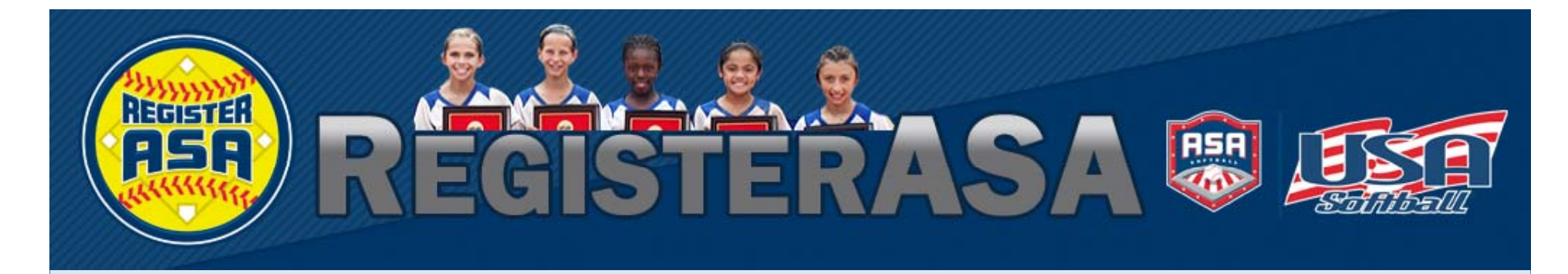

### ASA's Online Registration

# HOW TO REGISTER A TEAM

**Version 1.04 Rev 2015.01**

#### www.Re gisterASA.com 2015 Season

v1.04 Rev 2015.01 1

# HOW TO REGISTER A TEAM

- If you previously registered your team on RegisterASA you first need to decide if you're going to use one of your existing teams or if you're going to create a new team. If you're going to create a new team, please continue with the next page.
- If you want to use one of your existing teams, and some or all mem bers on t h e team, s kip to page 17.

# HOW TO REGISTER A TEAM

Before proceeding to the step‐by‐step instructions please read the following information so that you have all the information you need to create your team and add the members to the team.

- 1. Determine which local ASA has jurisdiction over your registration. Use the following page on the ASA website to locate your association: http://www.teamusa.org/USA‐ Softball/About/Contact‐Us/Association‐Search. Adjust your profile if needed.
- 2. Once you have your profile on RegisterASA, and are in the correct association, ensure that you assigned yourself the role of "Team Administrator" in your profile page and also on the team member profile. Then start your background check on the HomePlate.
- 3.. For every member that you add to your team you'll need the member's first name, last name, ZIP code and date of birth. Alternatively, if you have the member's RegisterASA Member ID number you can use that number plus the date of birth to add a member to your team. This information is used to locate existing profiles on Re gisterASA as well as to create new profiles (when a match is not found).
- $\mathbf{4}$ . If required by your local association, you may also need birth certificates and background check consent forms.
- $5<sub>1</sub>$  you select the photo ID card option you'll need a photograph in either JPG or GIF format for uploading into the system. The ASA photo ID cards require the photos to be headshots.

# HOW TO REGISTER A TEAM

*Before a team may be approved, the Team Administrator must clear a background check. To start a background check click the "Background Check" tab at the bottom on the check, HomePlate page.*

Once you have obtained the required information proceed to your Homeplate and continue with the following instructions to register your team and submit your registration for approval. After you submit your registration (which is the process of creating the invoice) you'll need to mail all documentation to the "Payable to" entity on the registration invoice. Don't forget to include a copy of the invoice when you mail your payment as well as copies of birth certificates and background check consent forms as needed.

Your local ASA office may allow PayPal payments so please check with the ASA administrator regarding required documents.

After you mail your payment please allow 5‐7 business days for processing. Once your commissioner has received payment and approves your registration the ASA national office will print and ship the ID cards to you. This is usually done one business day after your registration is approved. Check the Status column under your "My Teams" listing for an "Approved" status. After approval you can print your roster and insurance certificate.

### HOW TO REGISTER A TEAMSTARTING A NEW SEASON?

Make sure you have "TeamAdministrator"Selected in the dropdown box. If it is not appearing please click the profile link and save the "TeamAdministrator" rolein your "Personal Info".

> To start creating your team, click the "Add Team" button.

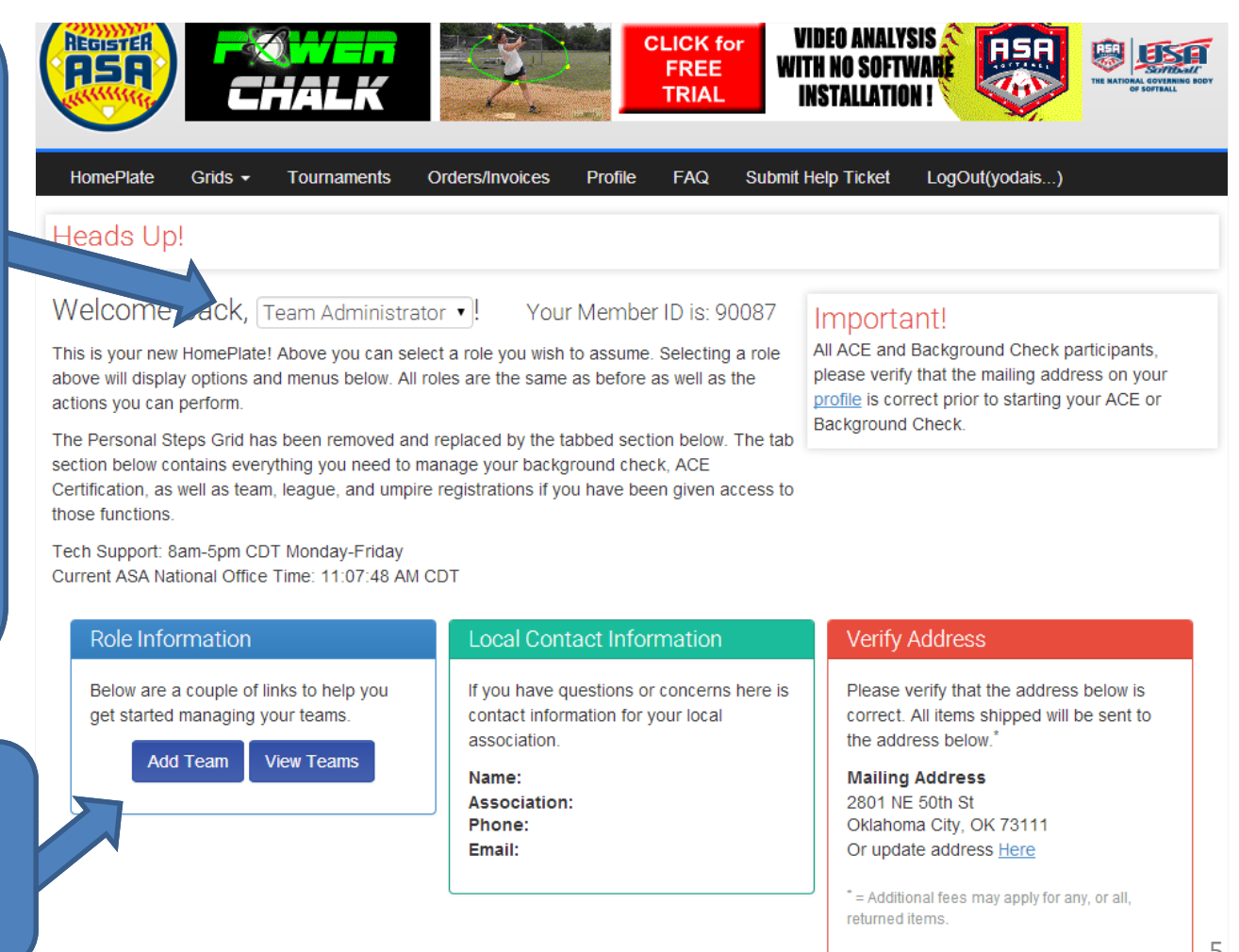

### ADMINISTRATOR ROLE

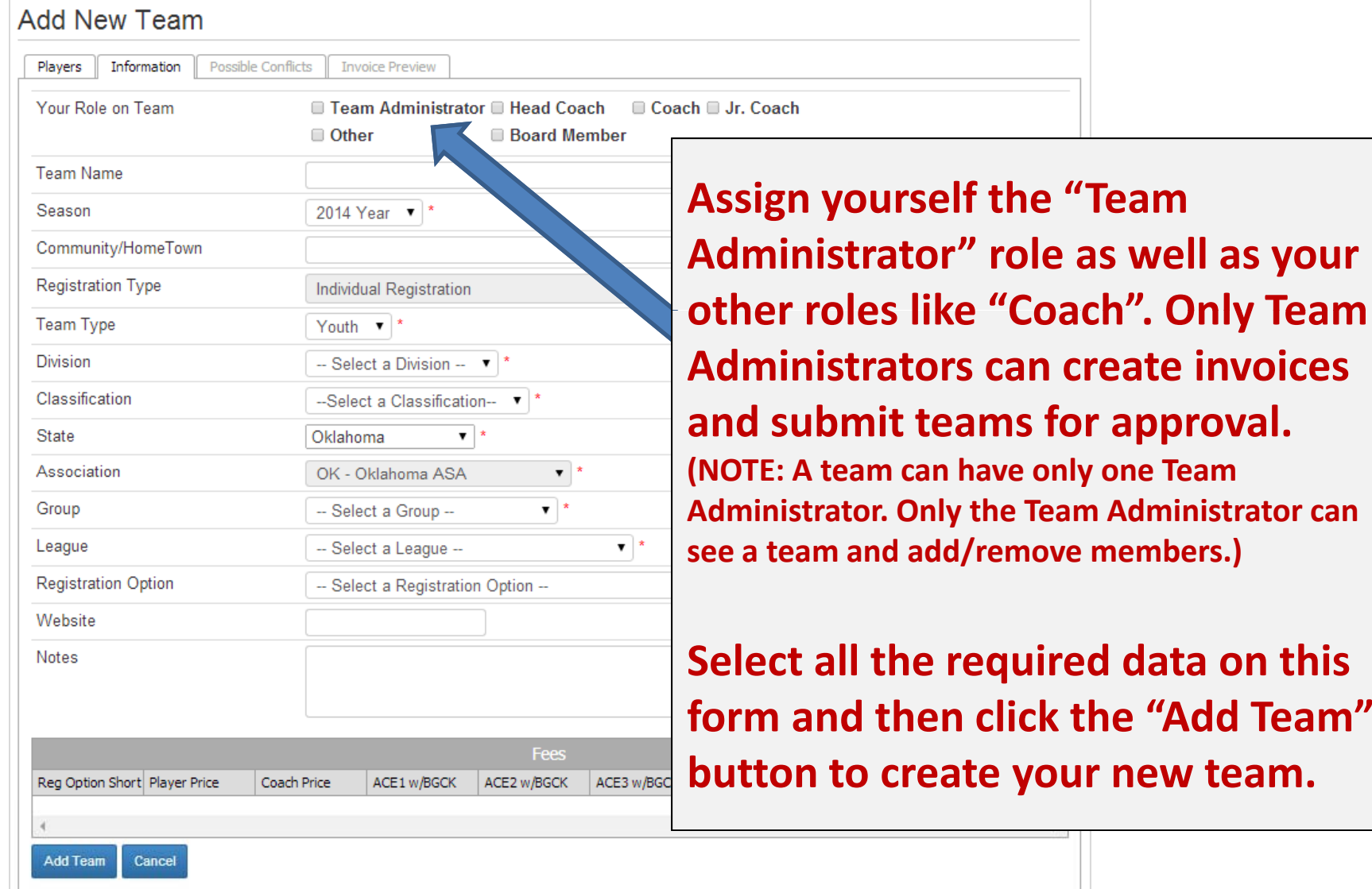

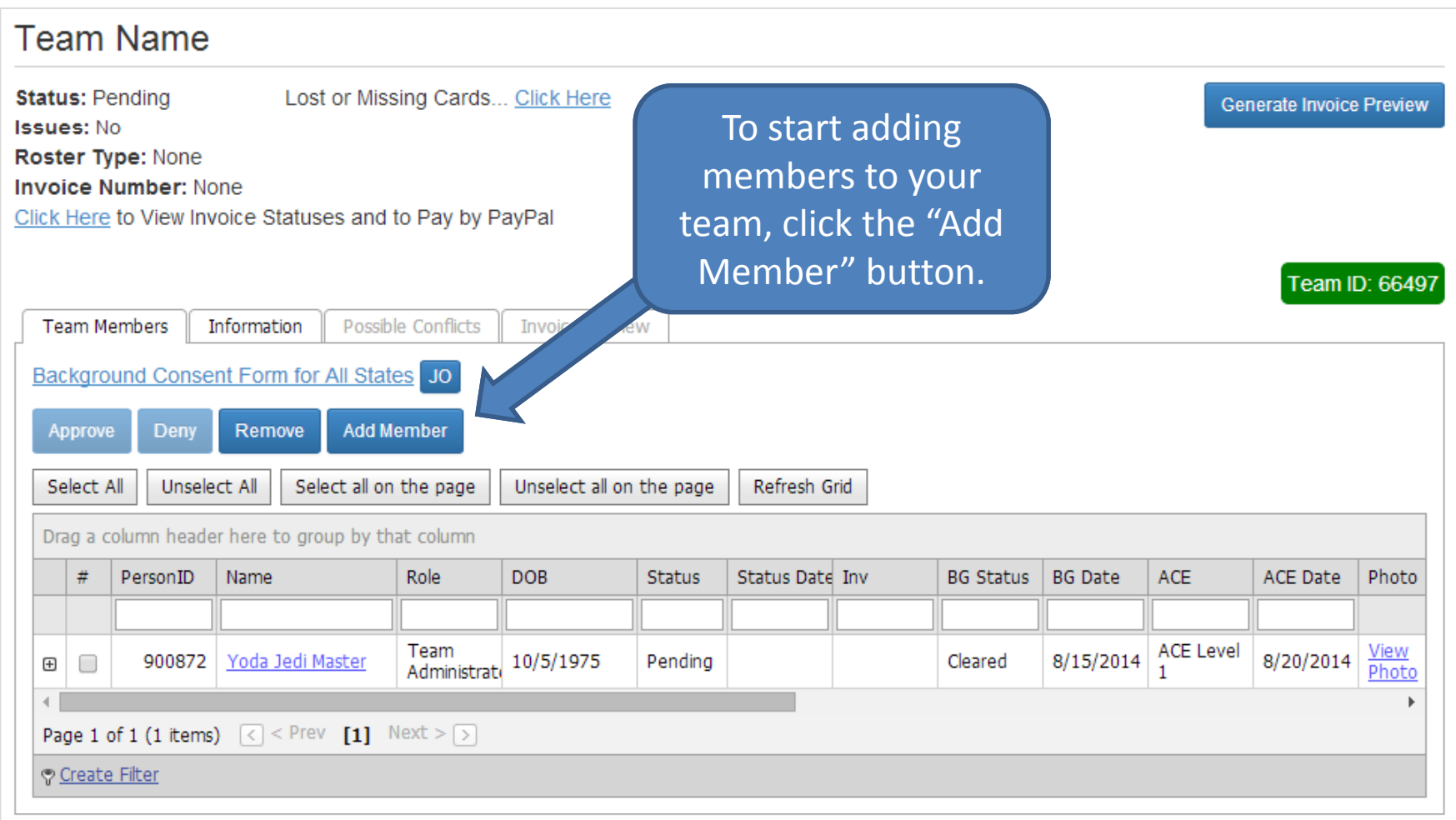

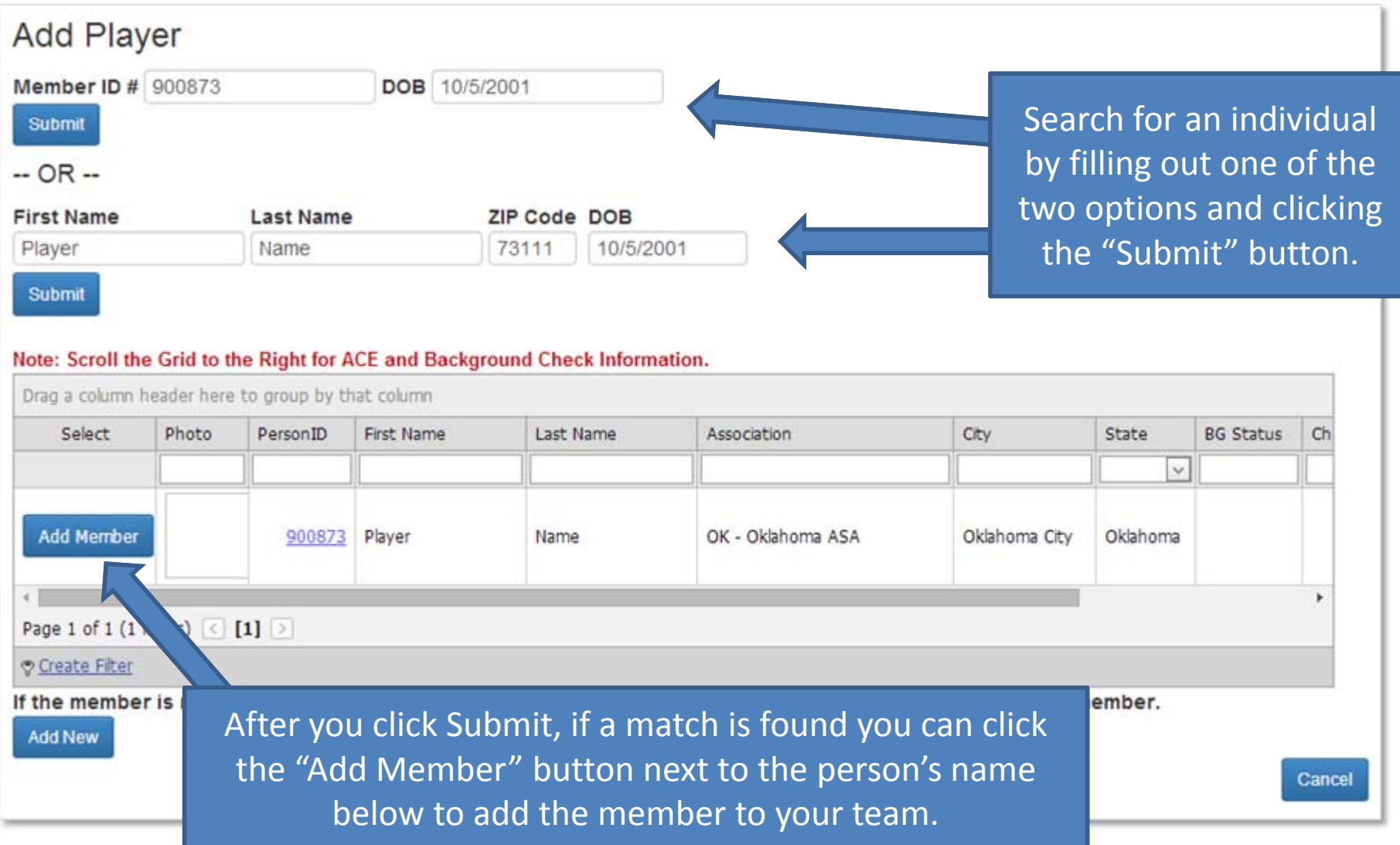

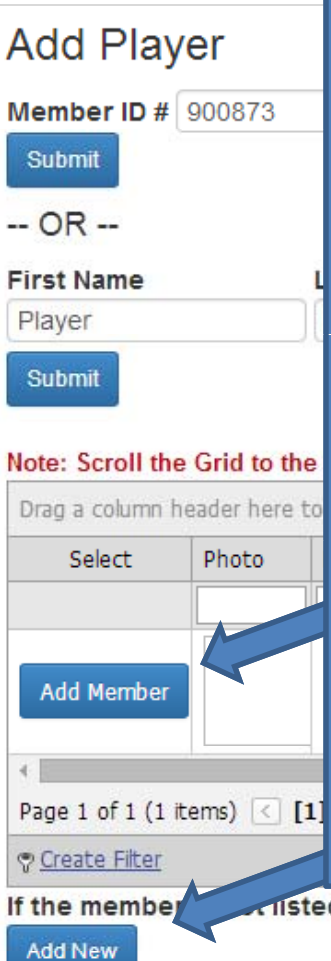

If the member you searched for is not found, a new profile page will appear and you'll need to save the profile to add the member to the team.

If the member you searched for is not one of the members in the grid below click the Add New button to add the member's profile.

If you know that the person you're trying to add to your team is already registered (either this year or in a previous year) please obtain the member's correct information so that you do not create a new profile.

If you create a new profile for a person that is already registered in the current season you will be charged another registration fee.

d on the search results then please click the Add New button below to add a new member.

Cancel

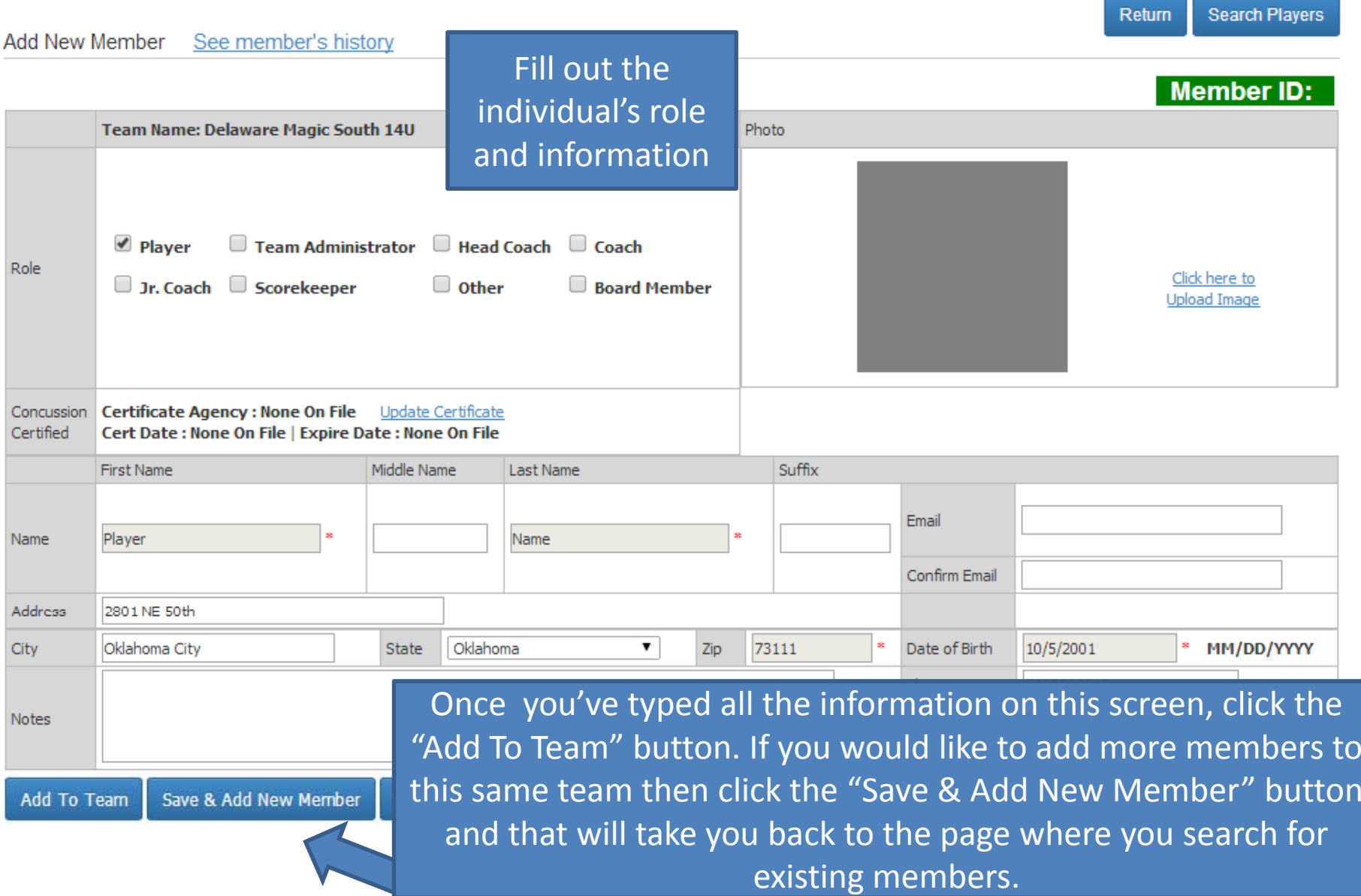

### **The Team Page**

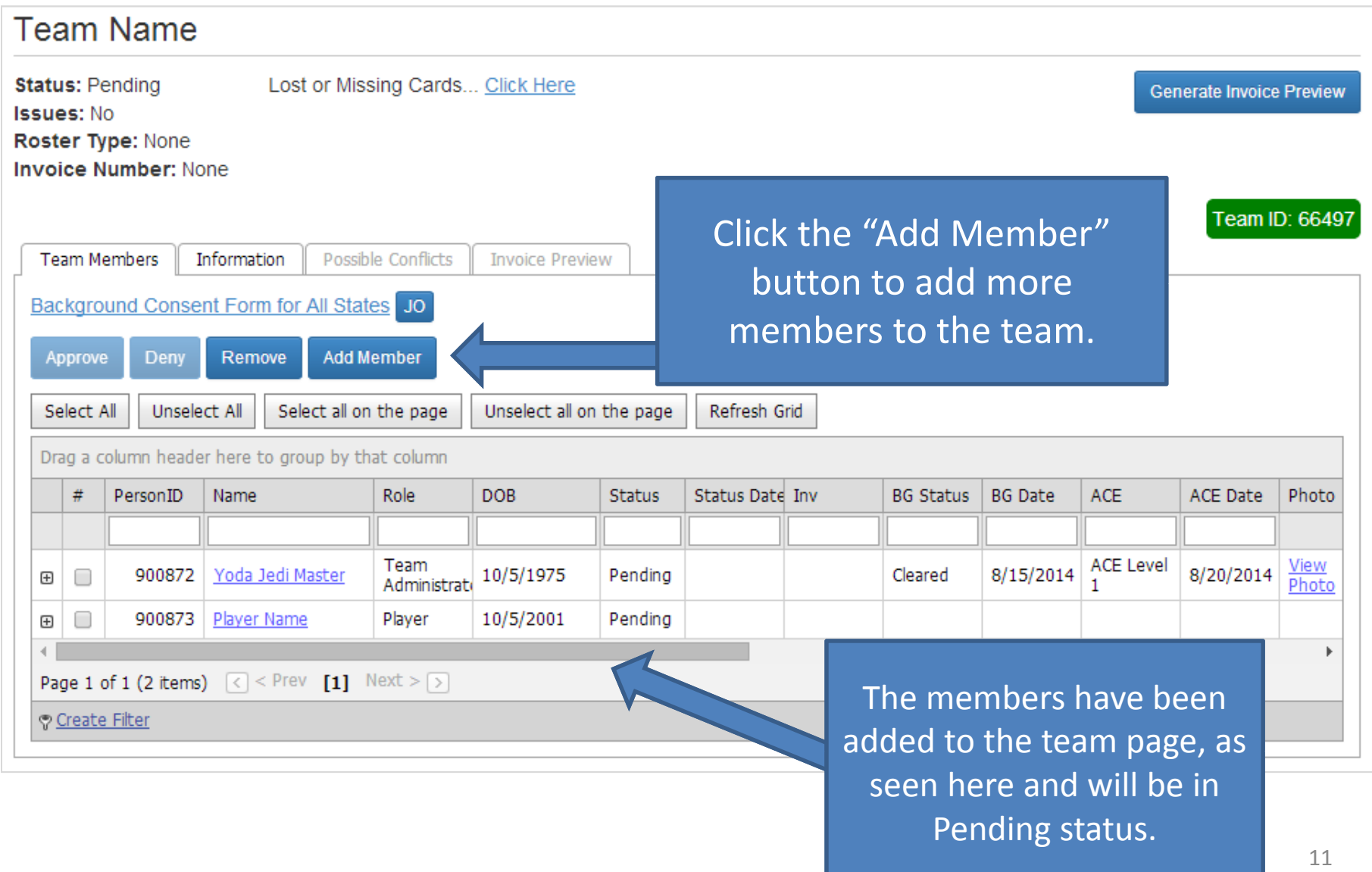

#### **Generate Invoice Preview**

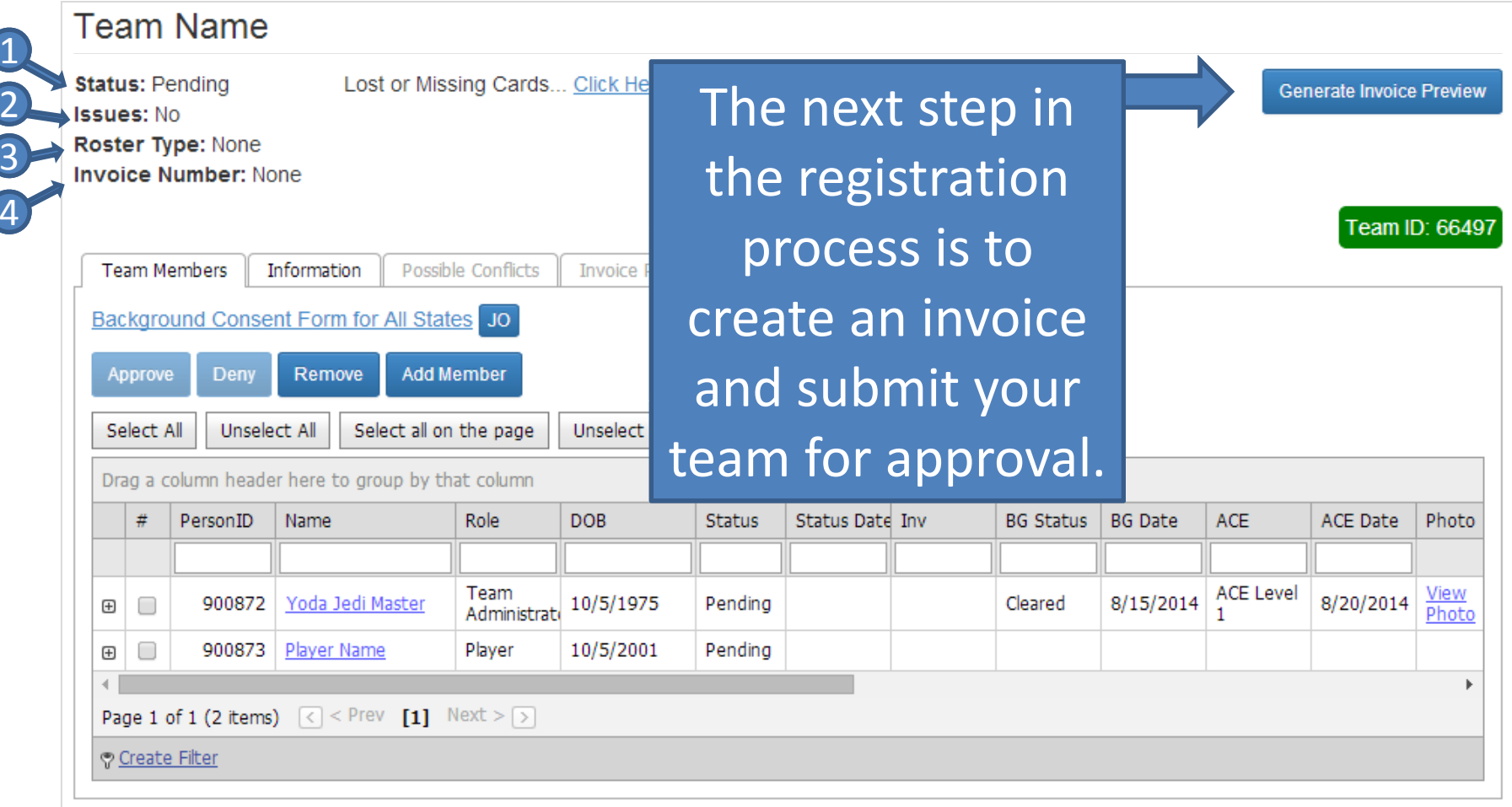

- 1. Status: Pending <sup>=</sup> waiting to be submitted, Submitted created invoice waiting to be approved, Approved You have met the requirements.
- 2.. Click the "Yes" link to view your team's issues.
- 3. Roster type : None, Standard, Championship. To upgrade <sup>a</sup> roster you will simply need to click the upgrade button, or if one is not available please contact your local commissioner.
- 4. Invoice Number: Click here to view your invoices.

## INVOICE PREVIEW

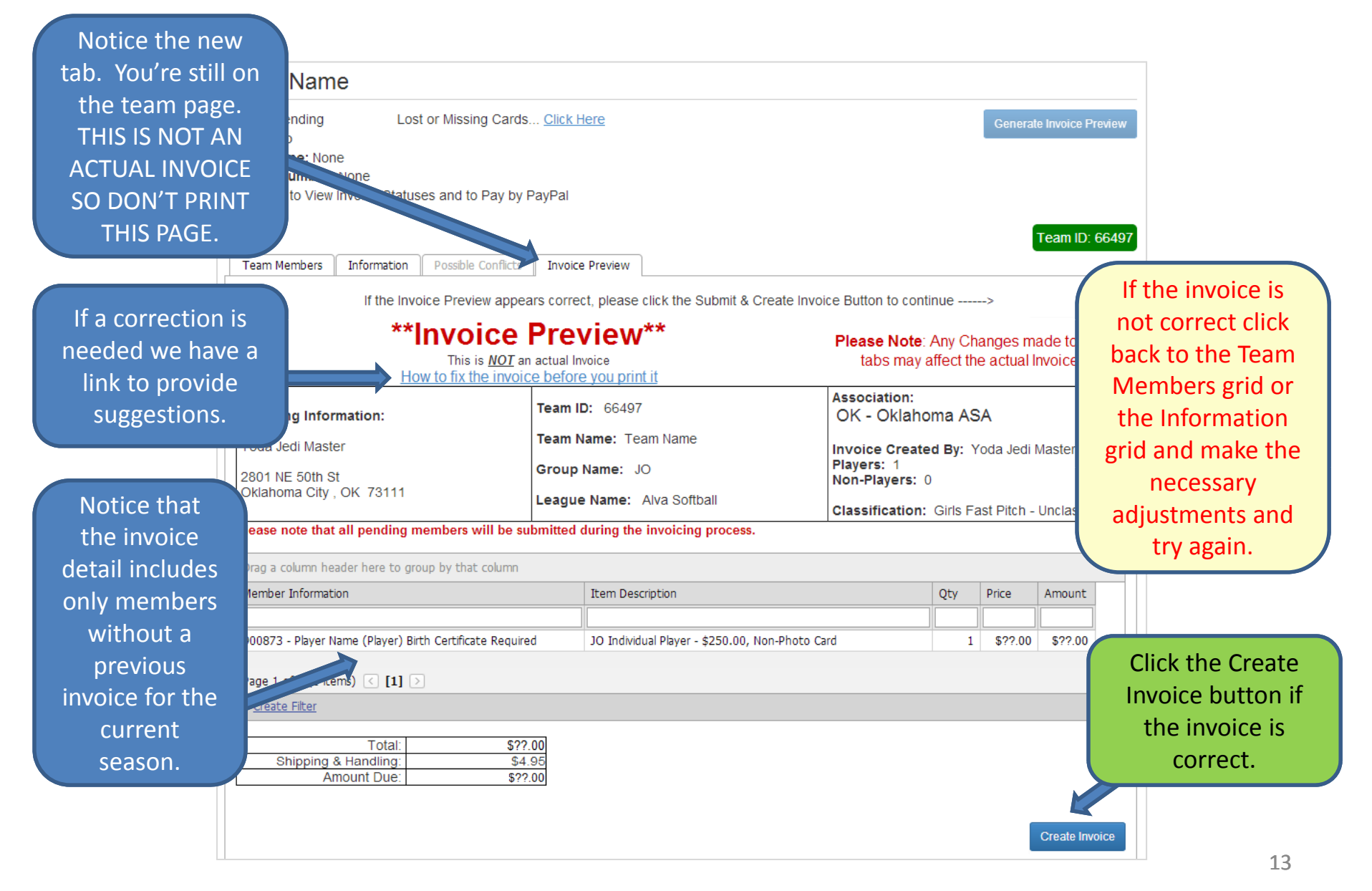

## SUBMIT YOUR INVOICE

Verify the information in the Registration Submission Confirmation screen and click Submit to continue.

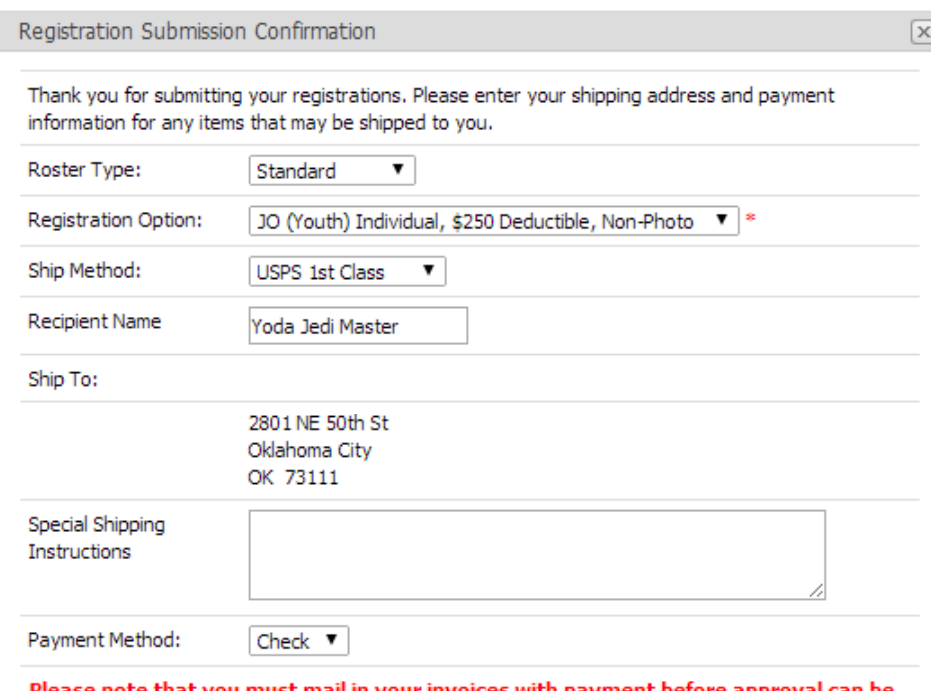

Please note that you must mail in your invoices with payment before issued by commissioners

Submit Cancel

Some associations are accepting PayPal. If and the mailing your payment. your association allows PayPal transactions, you will be given the option to pay with PayPal after clicking the "Submit" button.

When created, you can open the invoice with the pop‐up screen that follows. The invoice number will also be listed in the Manage Team page.

#### Invoice Information An invoice has been

generated for the team.

Open Invoice

Print the invoice and follow your association's instructions. Someassociations require birth certificates and background check consent forms so please check with your commissioner before

 $\boxed{\times}$ 

### HOMEPLATE

When returning to RegisterASA.com, one way to get back to your team page is to click the "View My Teams" button. That will take you to a grid that has all of the teams you are associated with. You can print insurance forms and rosters using this

option."

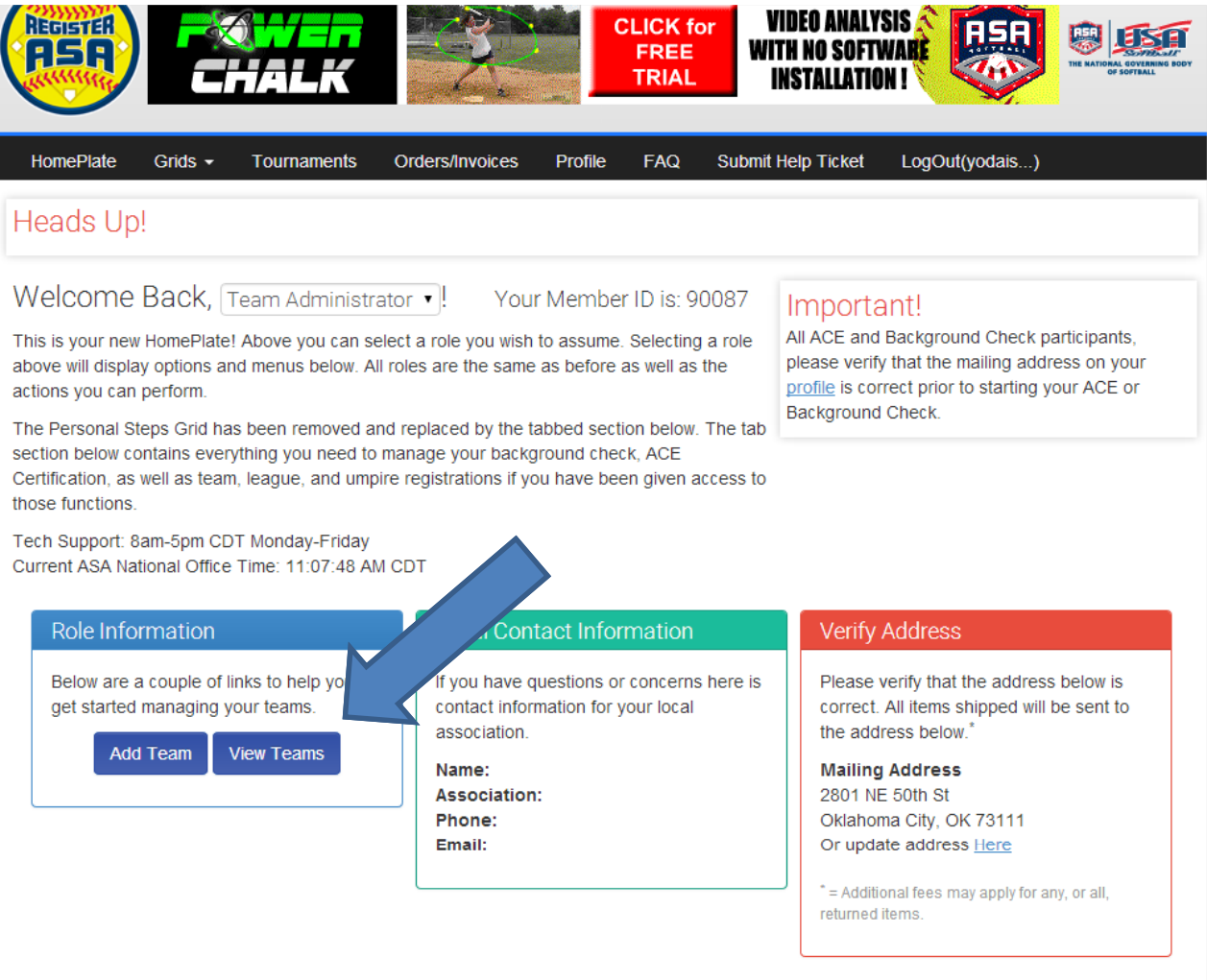

### HOMEPLATE

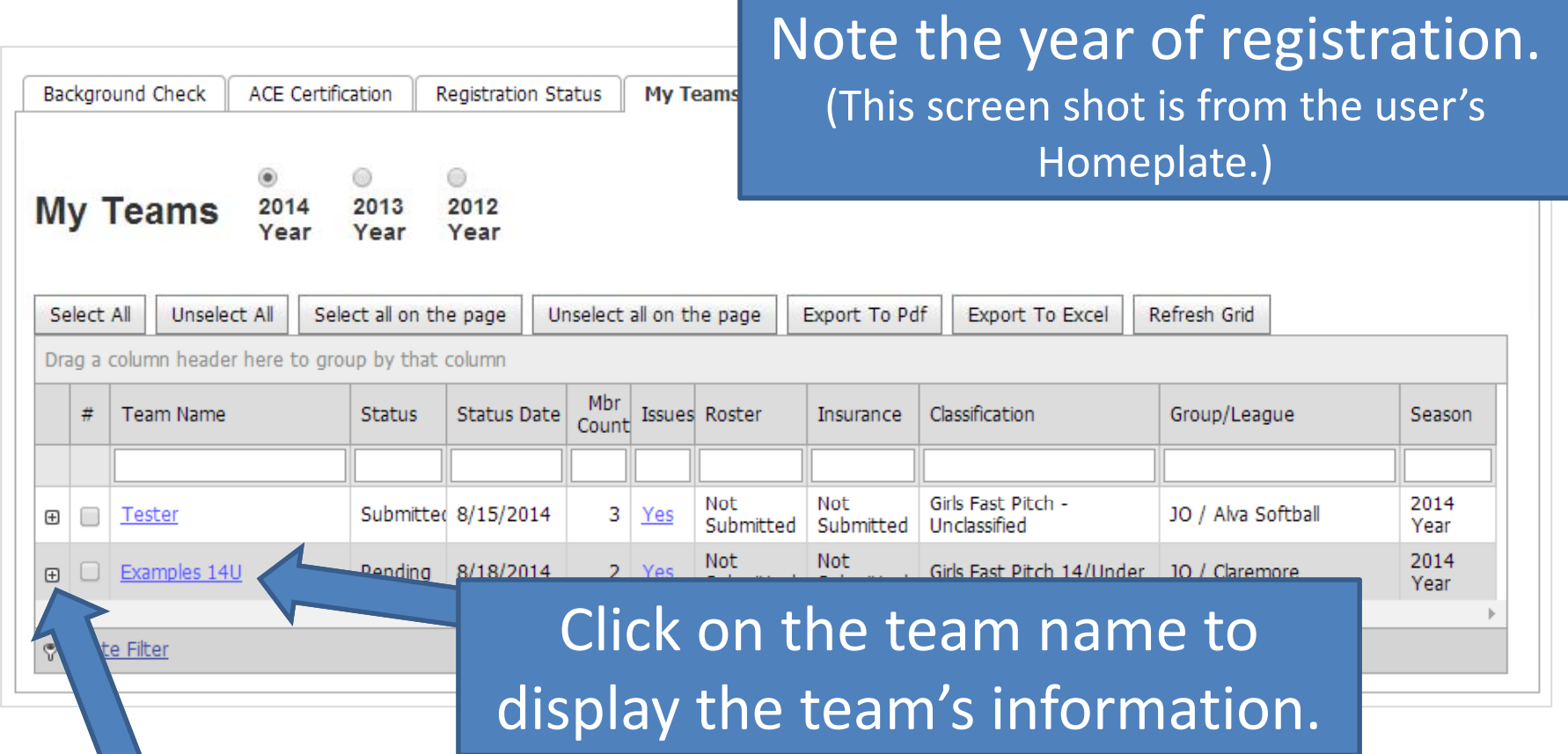

Click the [+] sign to view the members on the team.